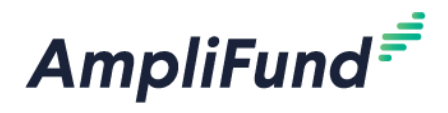

# **NAHTF – Editing Budget & Performance Plan**

**Browser:** Log into AmpliFund, [https://ne.amplifund.com](https://ne.amplifund.com/) using Google Chrome, Mozilla Firefox, or Microsoft Edge.

After meeting with your DED Program Rep, you may need to edit your Budget and Performance plan in AmpliFund.

Your Program Rep will assign tasks to you to complete. [Mark your task\(s\) complete](#page-8-0) in AmpliFund when you are done (see final section for instructions).

# **Budget**

In AmpliFund, expenses will be allocated to line items. Line items will be allocated to Budget Categories.

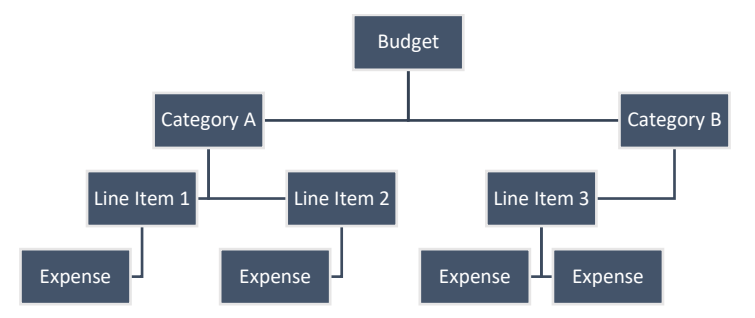

*Note: You will not be adding expenses while setting up the budget. Examples of expenses are: invoices, receipts, etc.*

AmpliFund home screen > Grant Management > Grants > [Click the link to your Grant] > Post-Award (tab) > Financial > Budget

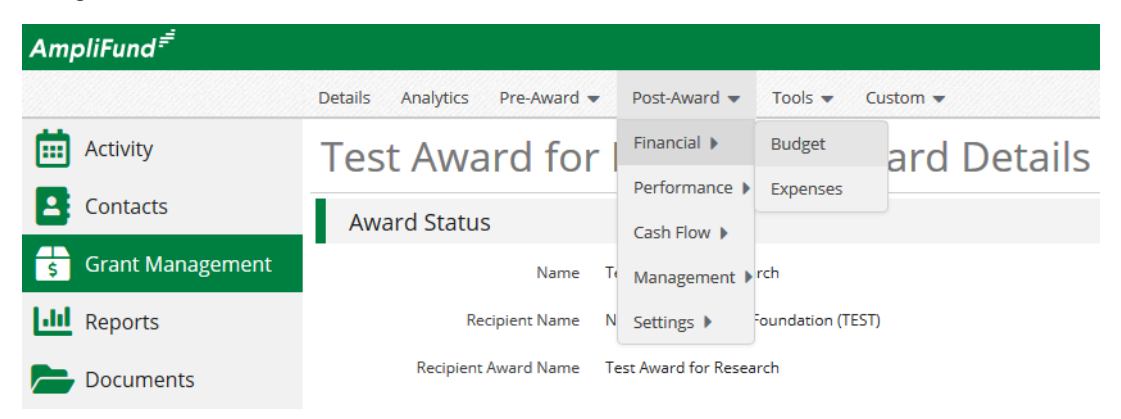

When you are on the Budget screen, view the 'Match' column by selecting it under **Options** if it is not selected by default.

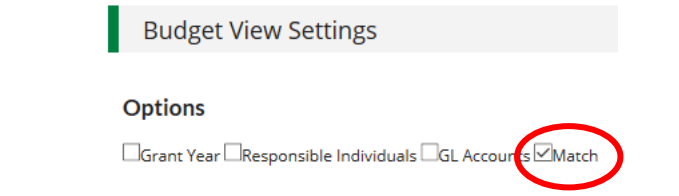

The **Revenue Budget** at the bottom is a summary of your award. It will show the allocated **Grant Funded** and **Match** amounts that you will add/edit your **Expense Budget** to total to.

 $D \cdot d \sigma$ 

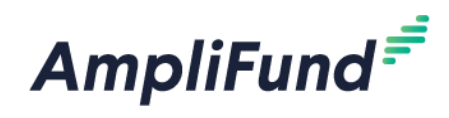

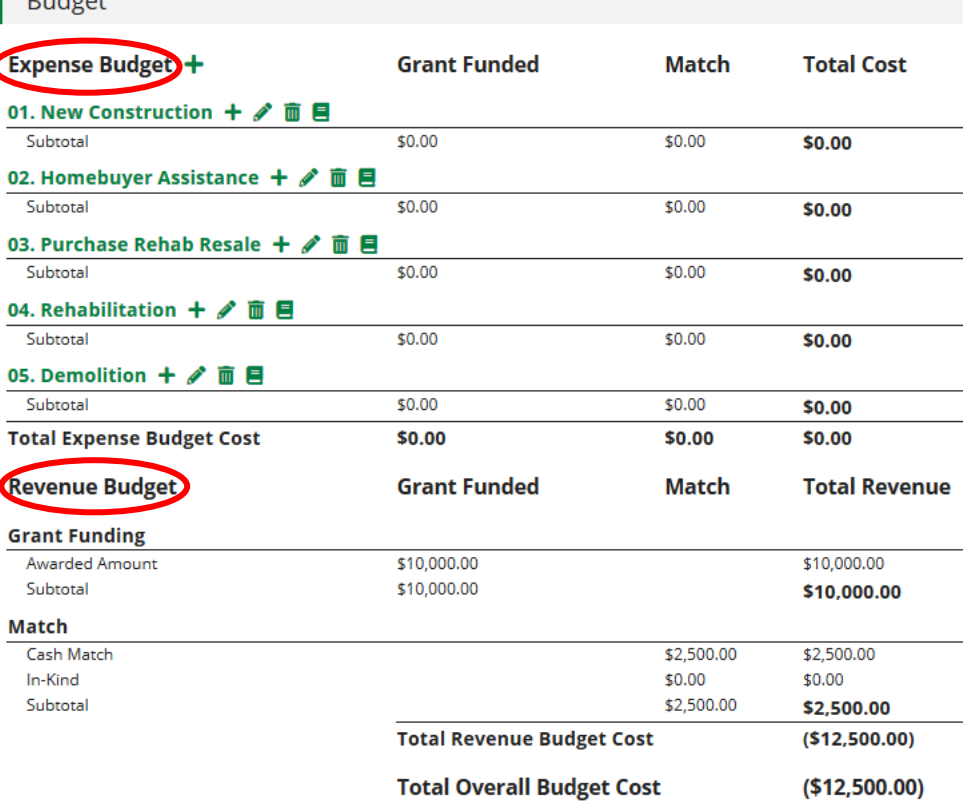

*In the above example, \$10,000 has been awarded with a \$2,500 Cash Match. The total project cost is \$12,500, and the Expense Budget line items need to be added to reflect the Revenue Budget. These categories can be added in the future if an amendment requires funding to be added to a previously deleted category.*

In some circumstances, your Budget may have completely or partially carried over from your Application. In other circumstances, your Budget may be blank. If your Budget is blank, you will need to start out with adding categories.

If your Budget carried over from your Application, it is possible you will not need to do any edits to it.

## **Adding Categories**

If you need to add a category, click the + next to **Expense Budget**

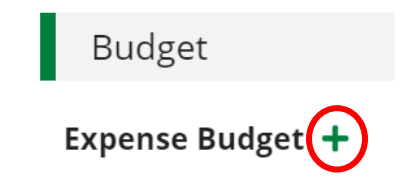

Click the dropdown on the **Category** field to see the options, and click **Create**. See the next section for Category Detail information.

### **Adding Budget Allocations to Categories**

In order to add line items to a category, there must be a budgeted amount in that category.

Click the edit pencil next to the category to verify there is a Budgeted Amount entered, or to add one.

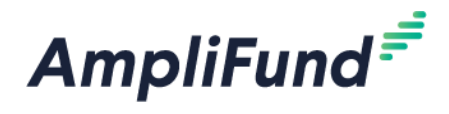

#### 01. New Construction  $+$   $\oslash$ 而且

Subtotal

**Budgeted Amount –** Total Cost for the Category. Includes Grant Funds and Match amounts of line items.

**Cash Match -** Enable

**In-Kind Match -** Disable

**Enable Expense Cap –** Select, and enter the same amount that is entered in the Budgeted Amount.

Click **Save**

**Edit Category Budget** 

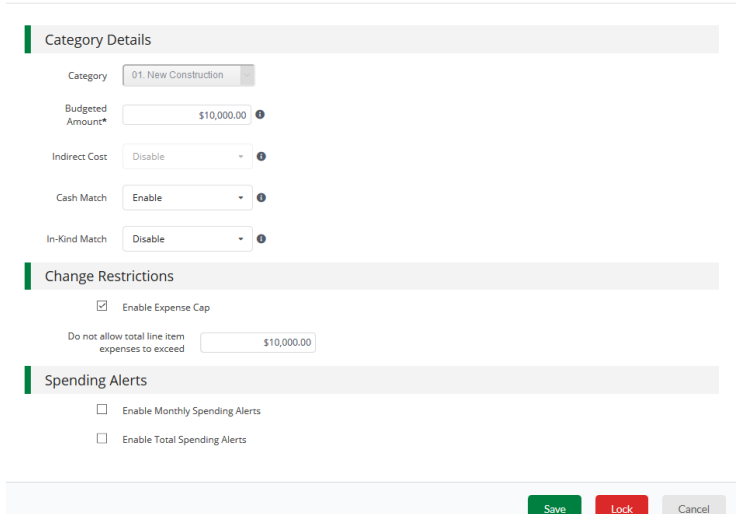

*Note: Only categories that you are going to use need category Budgeted Amounts. Categories that will not be used need to be deleted.*

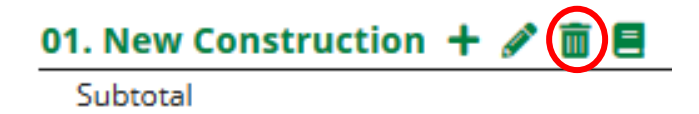

### **Adding Line Items in Categories**

Each category you are going to use for expenses, will need at least 1 line item. If you prefer, you can make your line item generic like the category name (like it is pictured below in the example) or you can add specific line items. This is your tool to track your expenses, so be as detailed as necessary to correctly account for your project costs.

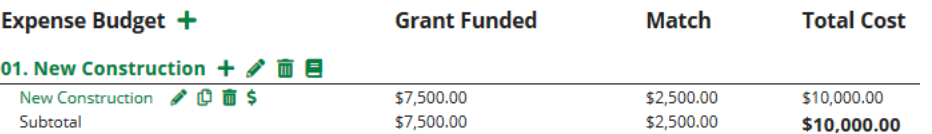

To add a line item, click the green + next to the category.

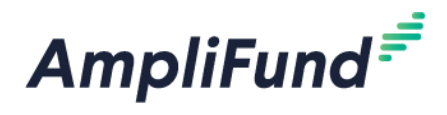

#### 01. New Construction  $\bigoplus$   $\mathscr{E}$ 而且

Subtotal

General Tab **Item Type –** Non Personnel / Personnel

**Category –** Will default to the category where you clicked the +, but can change it from the dropdown.

**Name –** Name of your line item; you can enter it as the name of the category if you choose to do so and only have 1 line item.

**Direct Cost -** Total line item cost. Grant Funds + Match

**Exclude from Match –** Select this if total of this line item is coming from Grant Funds. It will automatically enter \$0 on the Financials tab.

**Responsible Individual –** Select the user who will be responsible for the budget. They must already be an AmpliFund user in your Recipient account.

**Description –** Optional.

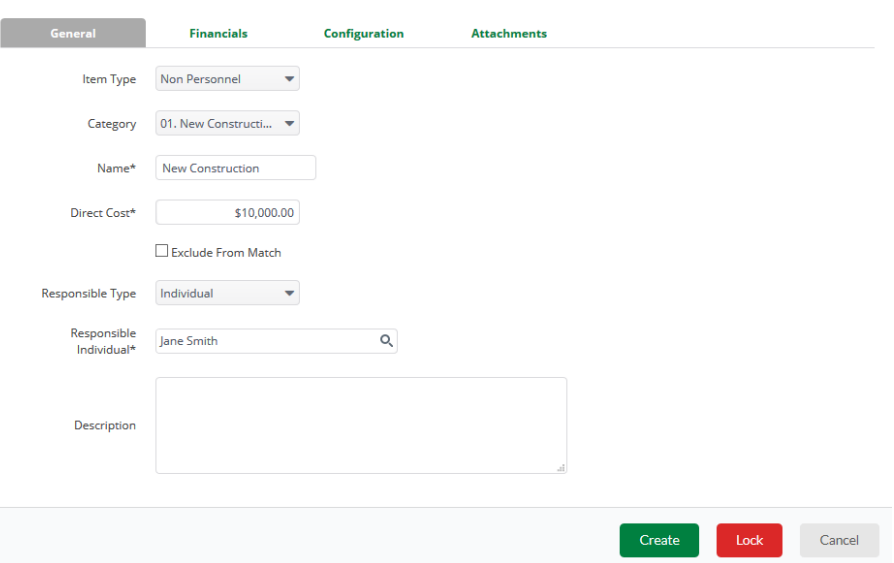

Financials Tab

**Direct Cost –** This is auto populated from the General tab. (Total line item cost. Grant Funds + Match)

**Cash Match Amount –** Toggle from Dollar or Percentage. Enter in the Cash Match for this line item. If this line item has no match, enter \$0 or 0 percentage.

**GL Account -** leave blank.

**Allocate –** Do not alter. These allocation amounts are auto populated and will not be used.

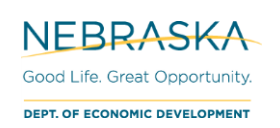

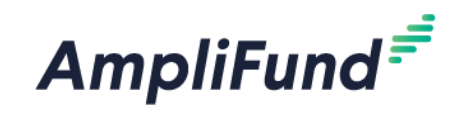

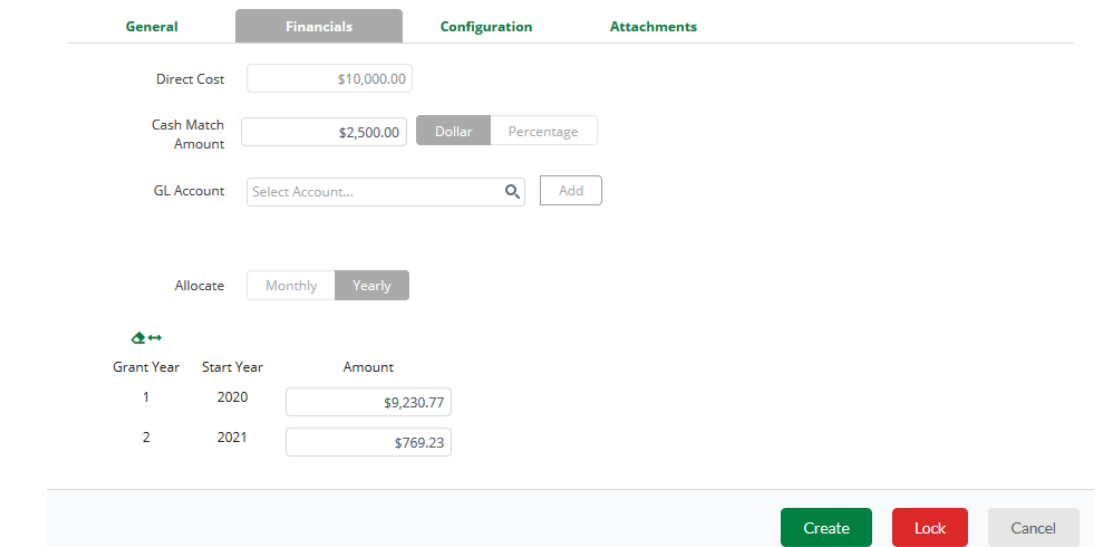

Configurations Tab Do not alter.

### Attachments Tab Do not alter.

#### Click **Create**

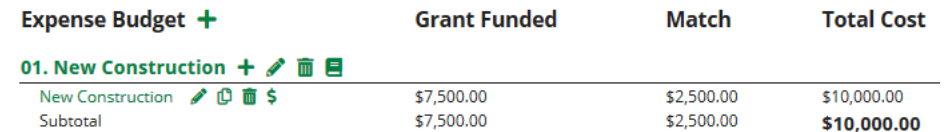

# **Edit Line Items in Categories**

To edit an existing line item, click the pencil icon on the line item.

Follow the same guidelines as above to edit and save.

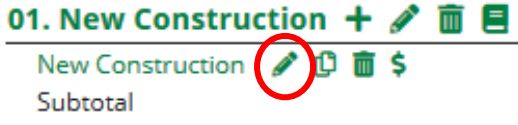

**A**

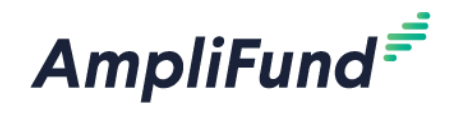

## **Completed Budget Example**

*Your Award's budget categories may be different than the example below.* 

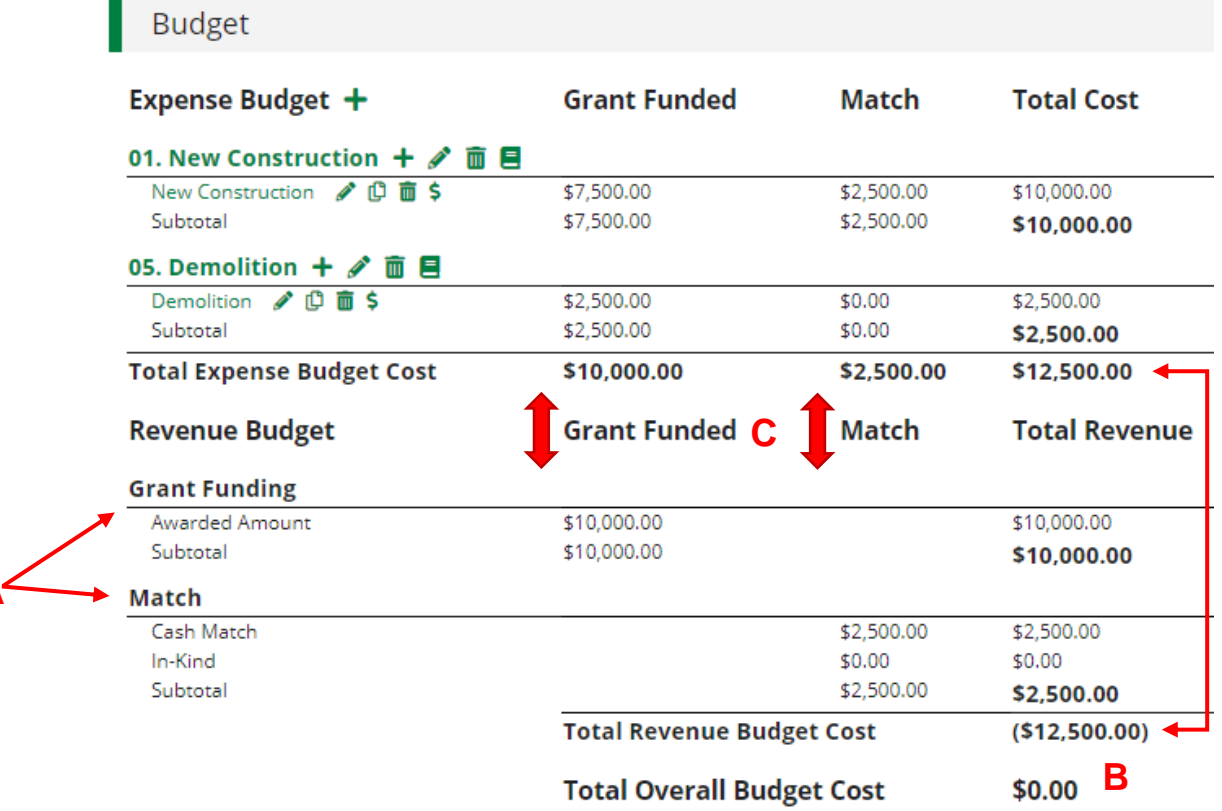

**A.** Amount totals based upon your Award contract, found in the **Award Budget Information** on the Details tab.

#### **B. Total Overall Budget Cost** = \$0.00 *\*Note: This \$0 is referring that your budget is "balanced".*

Total Expense Budget Cost = (Total Revenue Budget Cost) = Grant Funds + Cash Match

**C. Grant Funded** column (**Expense Budget**) equals the **Awarded Amount** (**Revenue Budget**) totals. **Match** column from **Expense Budget** equals the **Match** column from **Revenue Budget** totals.

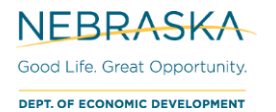

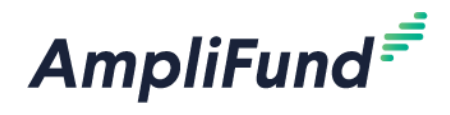

# **Performance Plan**

Your blank Goals or your previously entered goals from your application will already be entered into your Performance Plan, you will need to enter the agreed upon targeted numbers/milestones.

Please make sure your Goal names are clear, concise and easily identifiable.

AmpliFund home screen > Grant Management > Grants > [Click the link to your Grant] > Post-Award (tab) > Performance > Performance Plan

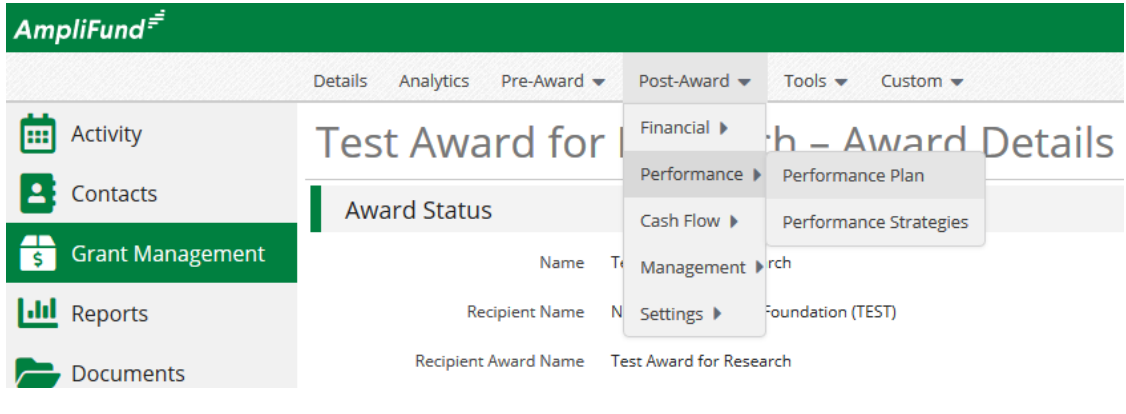

### **Editing Goals**

To edit, click pencil next to the **Goal** name.

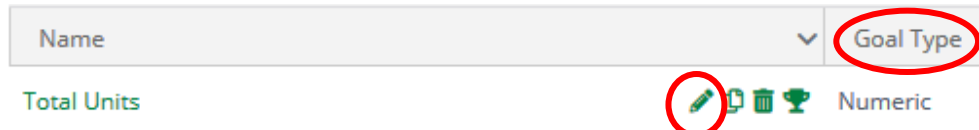

You will only need to edit and **save** the General tab.

The **Goal Type** will determine what you edit in the goal:

- Milestone
	- o Description Optional
	- $\circ$  Responsible Individual (needs to be AmpliFund user already connected to your account)
	- o Due Date
- Numeric
	- o Description Optional
	- o Responsible Individual (needs to be AmpliFund user already connected to your account)
	- o Number to Be Achieved
- Narrative
	- o Description
	- o Responsible Individual (needs to be AmpliFund user already connected to your account)
	- o Due Date
- Percent Achieved
	- o Description Optional
	- o Responsible Individual (needs to be AmpliFund user already connected to your account)
	- o Percent Desired
- Percent Changed
	- o Description Optional
	- o Responsible Individual (needs to be AmpliFund user already connected to your account)
	- o Current Percent
	- o Percent Desired

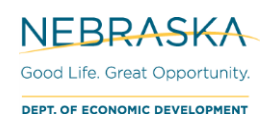

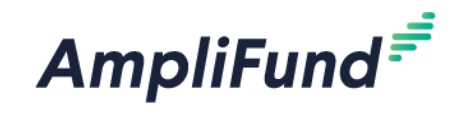

#### **Edit Performance Item**

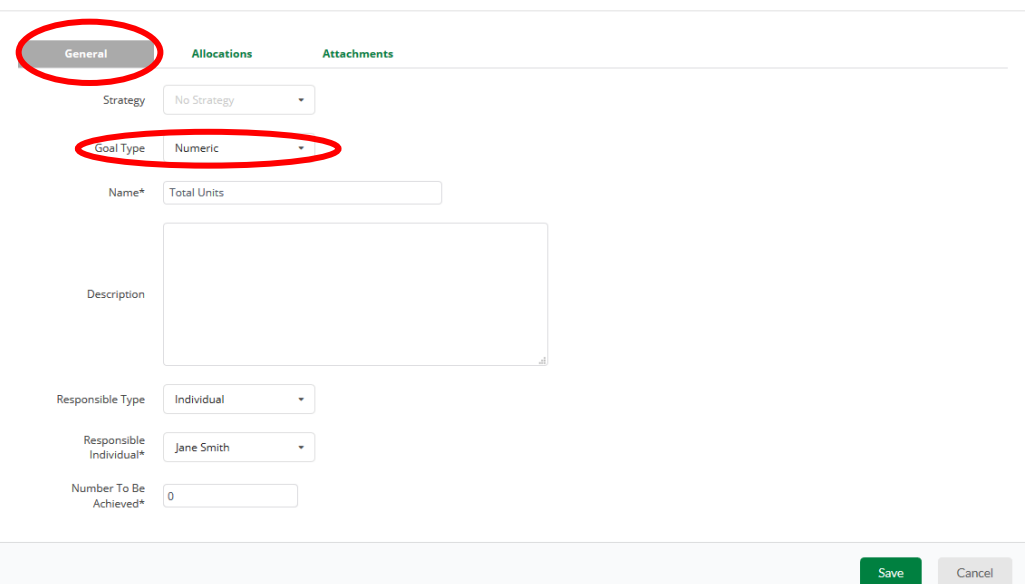

### **Adding Goals**

In some cases, you will need to add additional goals, from the Performance Plan screen click + in the top right.

After selecting the **Goal Type**, the fields will change what is required. When done, click **Create.** 

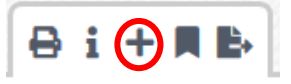

If the type is a 'milestone,' it will be its own separate goal. You may have multiple 'milestone' goals.

Examples

*Project Description:* Name – Enter text "Project Description"

Description – Enter your project description information

Question – Enter text "Current Project Description"

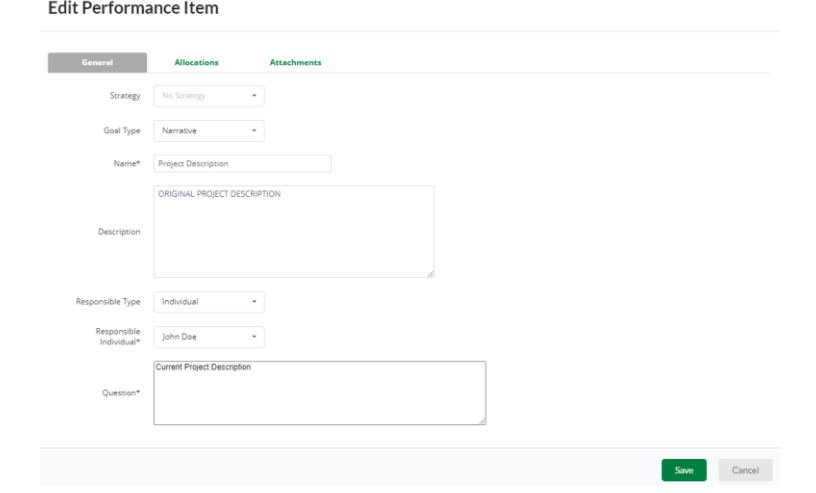

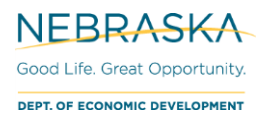

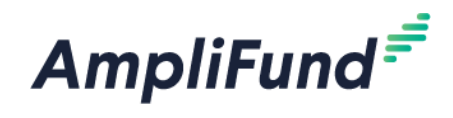

#### *Draws – One Required per 6 months*

In order to be able to 'Save', re-enter 0 in the 'Number to Be Achieved'.

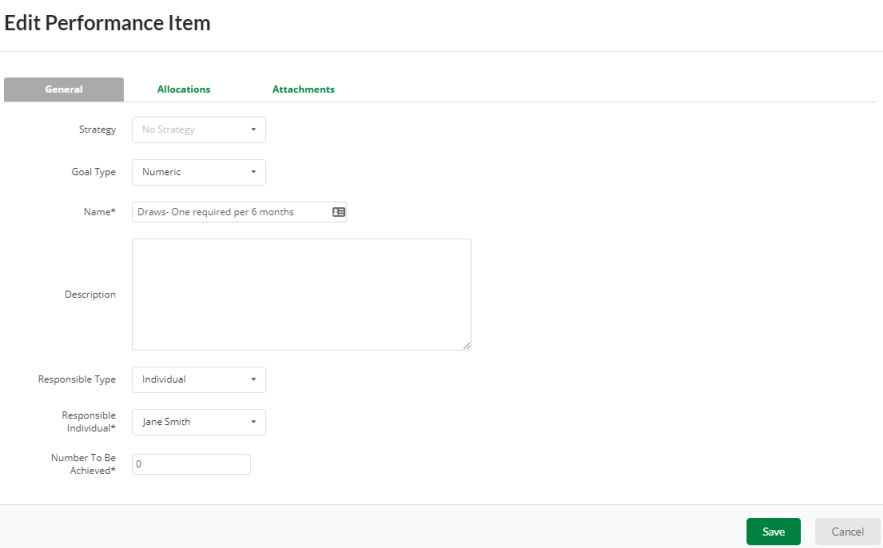

### Goal Notes

*Note: Not all goal names will apply to your project.*

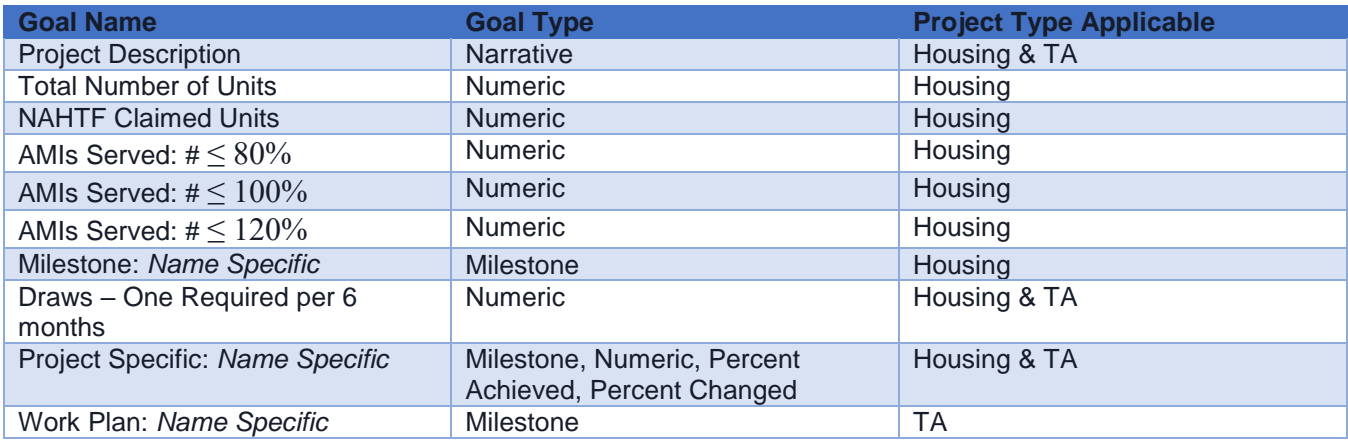

# <span id="page-8-0"></span>**Marking Tasks Complete**

You will have at least 3 tasks to complete. There are 2 ways to navigate to Tasks.

- a) Activity (side navigation) > Tasks
- b) AmpliFund home screen > Grant Management > Grants > [Click the link to your Grant] > Tools > Tasks

Mark the Tasks you are done with as 'Complete':

1. Select Goals that you wish to mark complete, then click the **Mark as Complete** action.

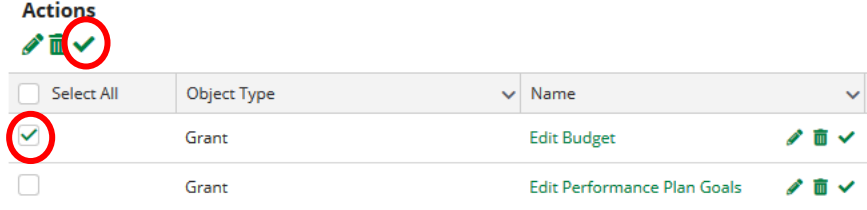

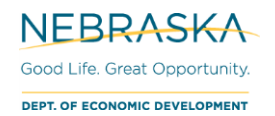

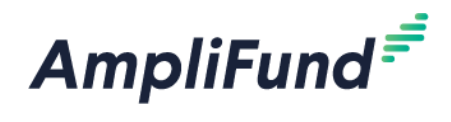

2. Individually click the **Mark as Complete** action on the individual Task.

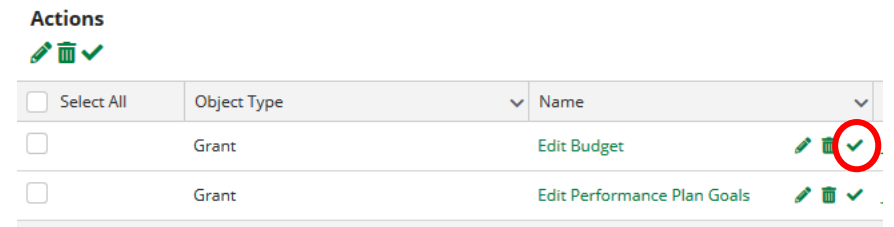

3. Click into the action, and click the **Mark as Complete** action in the top right.

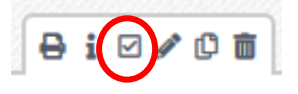